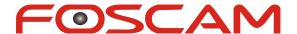

Model: FI8918W

# **Quick Installation Guide**

## Indoor Pan/Tilt Wireless IP Camera

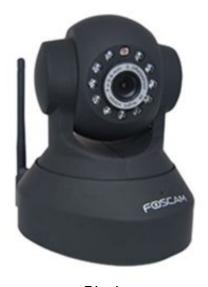

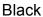

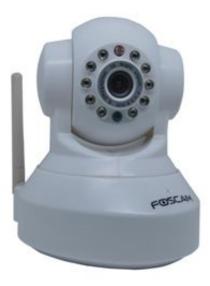

White

For Windows OS ----- Page 1

For MAC OS ----- Page 14

## **Quick Installation Guide For Windows OS**

# Package Contents

IP Camera FI8918W x 1 DC Power Adapter (5V-2.0A) x 1 **Network Cable** x 1 Wi-Fi Antenna x 1 Mounting Bracket x 1 Quick Installation Guide x 1 CD-ROM with Setup Software x 1 Security Warning Card x 1

# **Quick Installation Diagram**

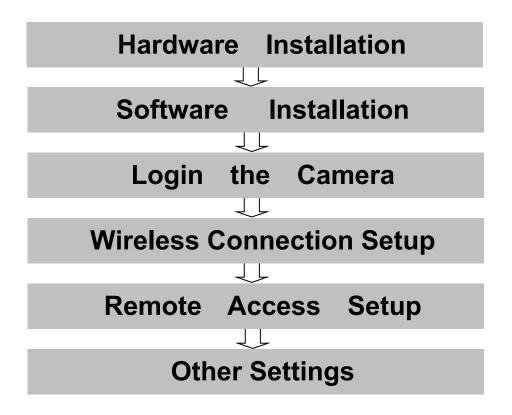

# **Security Warning**

- Foscam cameras require good security practices to safeguard your privacy. You can help protect your camera by changing the default username and/or password.
- You should update your camera regularly at http://www.foscam.us/firmware.html.
   Make sure your camera has the latest firmware installed for your specific camera model.

# **Start Installation**

## 1. Hardware Installation

- 1) Open the package. Take the camera out of the box carefully.
- **2) Mount the antenna.** Then take the Wi-Fi antenna, mount it on the SMA connector on the back of the camera, screw the antenna into the port, and make the antenna stand vertically.

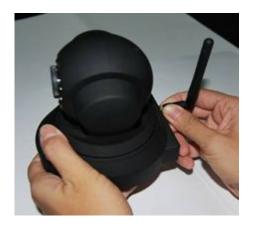

Mount the antenna

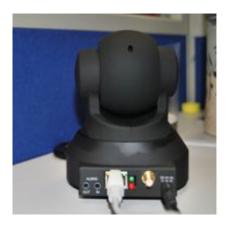

Plug the network cable

3) Get the camera connected to the router, and insert the power plug.

Use the network cable to connect the camera to the router or the switch in the LAN network at your home or your office. Plug in the power. The green network light at the rear of the camera will blink and the camera will automatically pan/tilt. The red power light will also turn on.

## 2. Software Installation

Insert the CD into the CD drive of your computer and go to the folder "For Windows OS". Copy the IP camera tool to your computer and start the program.

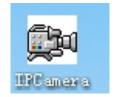

**IP Camera Tool icon** 

# 3. Login to the Camera

Once the IP camera tool software is installed, double click the icon on the desktop and the following screen should appear.

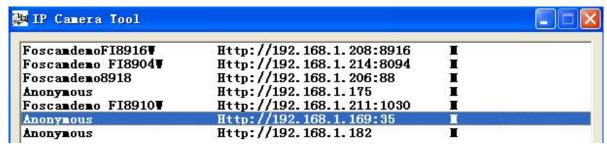

**IP Camera Tool Windows** 

The IP camera tool should find the camera's IP automatically after you plug in the network cable. If not, please make sure that DHCP is enabled on your router and that MAC address filtering, firewalls and anti-virus are disabled temporarily until the camera is set up.

Double click the LAN IP address of the camera, it pops up a password dialog box.

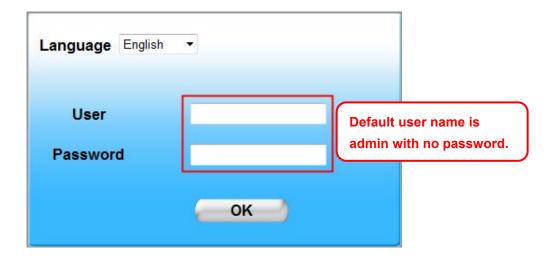

When you log in for the first time, it will request that you modify the default username and/or password . Input the New username, New password and Confirm the password, click "Confirm" to complete the modification. You will now use the new username and password to log in to the camera in the future.

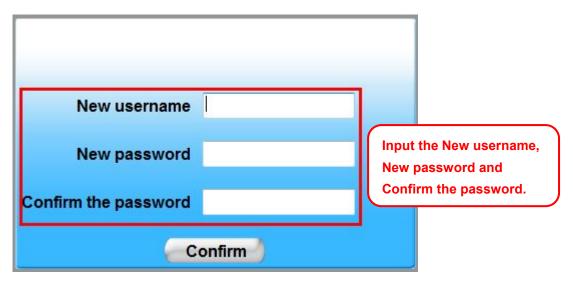

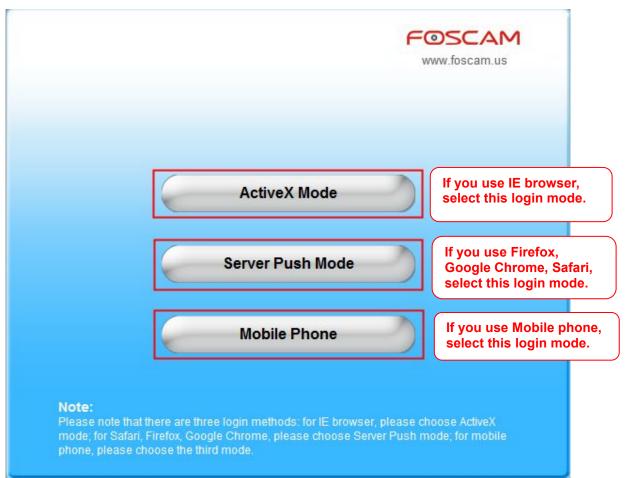

### Note

There are three login methods. One is IE ActiveX Mode, the other is Server Push Mode for Safari, Firefox, Google Chrome, the third mode is Mobile Phone for mobile phone. Please choose IE ActiveX Mode if you are using IE browser now.

If it is your first time logging into the camera using **Internet Explorer**, click the "ActiveX Mode" button. This mode is used for Internet Explorer. It will then prompt you to download the ActiveX plugin.

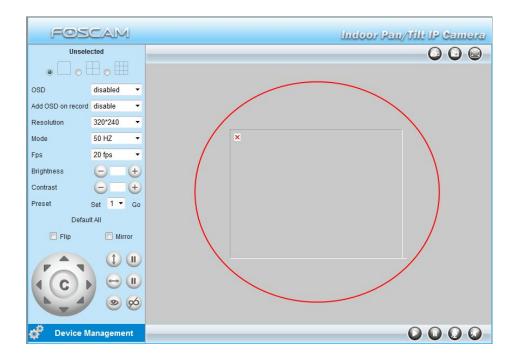

This webpage wants to run the following add-on: 'DVM\_IPCam2 ActiveX Control Module' from 'ShenZhen Foscam Intelligent Technology Co.,Ltd'.
What's the risk?

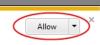

In the above screenshot, we see a grey screen for camera video and a red "X" in the top left corner. This indicates that our add-on controls are not configured properly.

Usually in Internet Explorer versions 8 or later, you will see a pop up box at the bottom of the screen, which asks if you would like to allow the add-on control module to run for the camera. Click "Allow." Once you login again, you should be able to see live camera video.

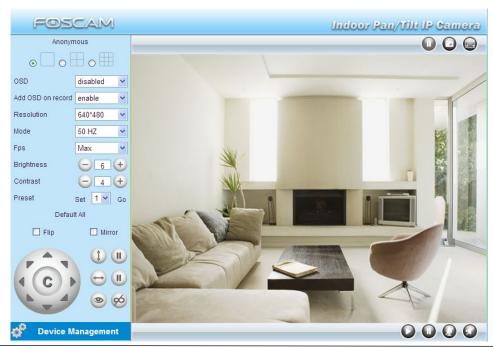

**Congratulations!** You have succeeded in accessing the camera by a wired connection. Be sure to leave all other menu options alone until finishing the rest of the installation.

### Note

#### The default user name is admin with no password.

If you are unable to see a live video, please make sure to allow ActiveX to run when prompted.

If you only see a black screen with a red cross in the center, please try another port number instead of the default "port 80". You may want to try port 85, 8005, etc.

If you are still unable to see a live video, try shutting down any firewall or anti-virus software on your computer.

# 4. Wireless Connection Settings

Wireless Lan Settings support Infra(Do wireless lan settings manually) and WPS (Wi-Fi Protected Set-up) and Adhoc modes.

If your router does not support WPS function, please go to chapter 4.1 and make wireless connection settings manually.

If your router supports WPS function, please go to chapter 4.2 and make wireless connection settings quickly.

If there is no wireless router, please read Wireless Settings in the User Manual about how to set Adhoc.

### 4.1 Infrastructure Mode

**Step 1:** Choose "For Administrator" or "Device Management" on the live video page, and then click on the "Wireless LAN Settings" option on the left side of the screen. You can click "Scan" here to scan for wireless networks, which should display your own network. Make sure you are not hiding your SSID, or it will not be detected.

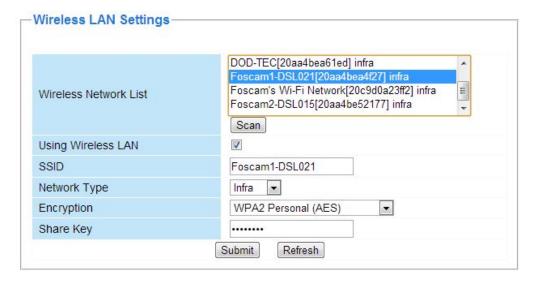

**Step 02**) Click the SSID of your router in the list, the corresponding information (SSID & Encryption) will be filled in the following boxes automatically.

NOTE: Sometimes the information filled in may differ from your true network settings. If you are unable to connect wirelessly make sure the encryption within your router is correct and the encryption selected on the page for your wireless network is correct. Try using different encryptions if you aren't able to connect with a certain type of encryption.

You will only need to fill in the password of your network. This is listed as "Share Key" on the wireless settings page. If your password to connect to the internet for your router is 1234567890, you would put 1234567890 in the "Share Key" field. On the same note, if your password is something like foscam12345, you would put in foscam12345 in the field. Again, make sure that the SSID, Encryption and the password you filled in are exactly the same for your router.

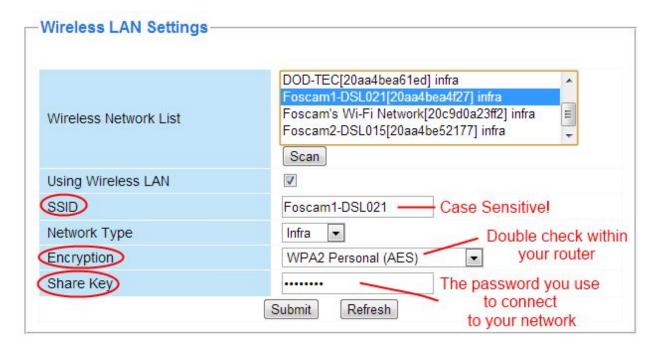

**Wireless Settings** 

**Step 3:** Click on the **Submit** button after all settings have been entered. The camera will restart after 30 seconds. Once the countdown ends, take the network cable out of the camera. Never shut down the power of the camera until the IP camera is able to connect to the wireless network.

The LAN IP address will disappear on the window of IP Camera Tool when the camera is configuring a wireless connection. Wait about 1 minute, the camera should obtain a wireless connection, and the LAN IP of the camera will show again on the window of the IP Camera Tool. The IP address may have changed after the camera receives a wireless connection; we recommend setting a static local IP address if this IP address changes by right clicking the camera in IP Camera Tools, setting a static IP, and pushing OK. Congratulations! You have set up the wireless connection of the camera successfully.

If you fail to make a wireless connection, please refer to your seller or contact us directly for assistance.

### 4.2 WPS (Wi-Fi Protected Set-up)

**WPS** allows you to set up wireless connectivity automatically if you have a WPS-compatible router. The WPS button on the Foscam camera is shared with the reset button. Use the small end of a paperclip or a toothpick to press and hold the RESET button for **four seconds** and let go.

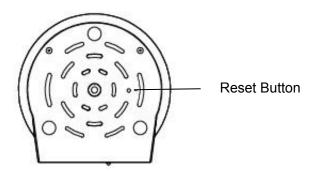

Next, press the WPS button on your router **within 60 seconds**. The WPS button is usually on the back or on the side of your router. On some routers, you may need to log in to the web interface and click on an on-screen button to activate the WPS feature. If you are not sure where the WPS button is on your router, please refer to your router's User Manual.

The camera will automatically create a secure wireless connection to your router. If you have plugged in the network cable, you can disconnect it at this time. While connecting, the green network light will blink quickly and the wireless settings will take effect. The IP Camera Tool will search for the camera's LAN IP address. Make sure that the PC and the camera share the same subnet.

**NOTE:** When setting up the WPS Settings, you must press the Reset button only for **four seconds**, or else the camera may reset itself back to factory default settings if you press and hold the reset button for 10 seconds or more.

For WPS, the security mode of the router can not be WEP, or else the WPS settings may fail.

# 5. Remote Access Settings

We have been able to access the camera within the LAN network, and have set up a wireless connection, but how do we access the camera via WAN or from outside networks through the internet to view from anywhere in the world or on our smart phones?

We have to set up Remote Access via Port Forwarding before we can access the camera outside of our own local area network.

#### What is the HTTP Port?

The HTTP Port is used to access the camera remotely. All cameras have the default HTTP port of 80. For example, if the LAN IP address of the camera is http://192.168.1.103, this means that the camera's HTTP port is 80. Since port 80 is set by default, if you input the IP address at

http://192.168.1.103:80, with a colon and 80 at the end, it will default back to <a href="http://192.168.1.103">http://192.168.1.103</a>. This is because it is understood that any time you are entering an IP address without a colon and port number at the end, it is defaulting to port 80 no matter what, so the colon and port 80 are taken out of the end of the link because of this.

It is recommended to change port 80 to a different port, usually in the 4 digit range. The reason for this is because some other devices, such as your router, also share port 80. If this is the case you may experience slow speeds on the camera, or you may not even be able to connect at all. It is best to assign a specific port to your camera so that only your camera is using that specified port number. We usually suggest changing your port to 8080, 8090, or any type of 4 digit number, just as long as it is not at port 80. You can set the port anywhere between 1000 and 20000.

#### How do you assign a new HTTP port and a Static Local IP Address?

Open the IP Camera Tool, and select the camera you would like to change the port for. Right click on the IP address, and click on "Network Configuration", this brings up the network configuration box as shown:

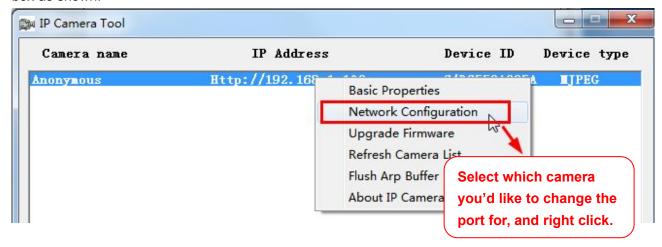

Click on "Network Configuration"

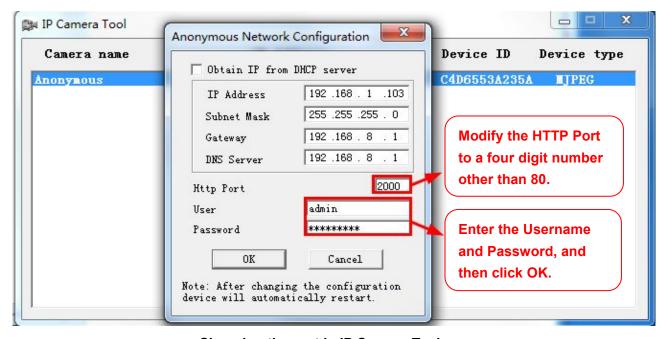

Changing the port in IP Camera Tool

Enter the username and password of the Administrator, and click "OK" to apply changes.

Wait around 10 seconds or wait for the camera to reboot; you'll see that the camera's LAN IP address has changed. In our example it was changed to 2000, so we see http://192.168.1.103:2000 in IP Camera Tool. Also, the LAN IP address is now fixed at a static IP address of http://192.168.1.103:2000. This IP address will not change even if the camera is powered off and back on, the camera will remain on this LAN IP address. This is very important that a static LAN IP address is set, or you may have problems later with remote access and seeing the camera remotely if the camera loses power and reconnects on a different LAN IP address. Make sure you set a static LAN IP address!

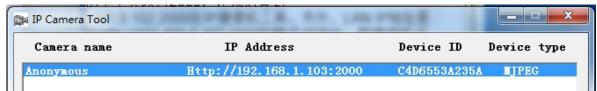

Static IP address and port 2000 set in IP Camera Tool

### **Setting up Remote Access**

First, check to see if your ISP (Internet Service Provider) provides a Static WAN IP address service or a Dynamic WAN IP address service. This guide has been divided into two different sections of setting up remote access, one for Static IP addresses and one for Dynamic IP addresses.

If your ISP provides Static WAN IP Service please go to Chapter 5.1.

If your ISP provides Dynamic WAN IP Service please go to Chapter 5.2 directly.

#### 5.1 Static IP Addresses

Users who have static IP addresses do not need to set DDNS service settings for remote access. When you have finished connecting the camera using the LAN IP address and port forwarding, you can access the camera directly from the Internet using the WAN IP address and port number.

### How to Obtain the WAN IP address from a public website?

To obtain your WAN IP address, you can go to Google at <a href="www.google.com">www.google.com</a> and search "What is my IP address. It will offer you your public IP address, which is your WAN (External) IP address. You can also use <a href="http://www.whatismyip.com">http://www.whatismyip.com</a> if needed.

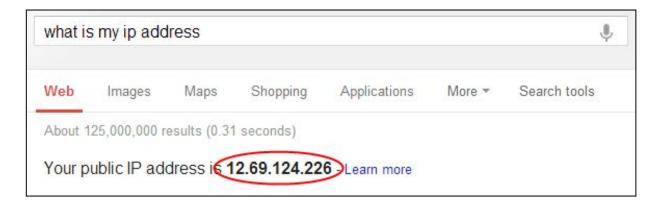

This is your public WAN IP address (external IP address).

### 5.2 Dynamic IP Addresses

DDNS is a service that allows your IP Camera, especially when assigned with a dynamic IP address, to have a fixed host and domain name. This means that even though your WAN IP address is constantly changing, you will have a fixed host name you can use to access your cameras at all times. You can access the camera directly from the Internet using the host name and port number.

Foscam offers many different DDNS providers, the most popular being No-IP and DynDNS. You can sign up for the following DDNS providers at the below websites:

http://www.no-ip.com/ http://dyn.com/dns/dyndns-pro-free-trial/

#### What is Port Forwarding?

If you have never done port forwarding before, you can open and view the following link to understand the basic concept. Port forwarding allows for outside connections to access a specific device on your network from anywhere in the world. Every router automatically blocks any incoming connections for safety purposes. Using port forwarding, you are telling your router to allow a connection through a

certain port (you can think of it as a gateway) into your router. You set this port to a specific device, in our case an IP Camera, so it can be accessed from anywhere in the world.

Click this link to learn more about port forwarding: http://portforward.com/help/portforwarding.htm

## How do we configure Port Forwarding?

For this section, we will be using an example:

#### Let's say the camera's LAN IP address is <a href="http://192.168.8.100:2000">http://192.168.8.100:2000</a>

Login to the router, and go to your router's port forwarding or port triggering menu. Sometimes this is also under the name of Virtual Server or NAT.

Using the Linksys brand router as an example, we would log into the router, and go to the Applications & Gaming menu. We would then click on the "Single Port Forwarding" sub-menu.

Create a new column using the LAN IP address & HTTP Port of the camera within the router as shown below, and then push **OK** or **Submit** to save your settings:

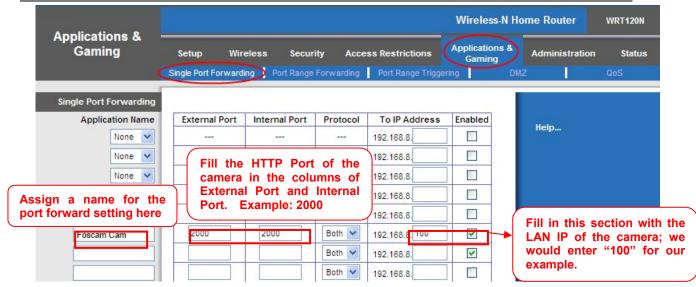

Port forwarding in a Linksys Router

#### Using the embedded DDNS to access the camera via the Internet

Some Foscam cameras have an embedded unique DDNS domain name, the format of this domain name is xxxxxx.myfoscam.org. On the bottom of the camera, you can see the domain name sticker with this information on it, or it should appear on the DDNS Settings page in your camera.

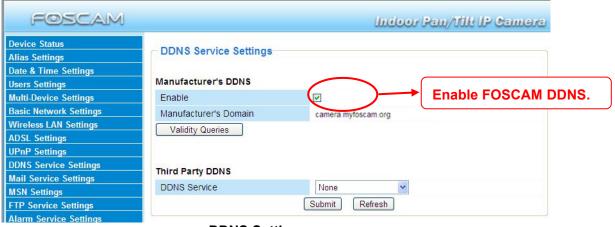

**DDNS Settings page** 

So for example, once port forwarding is set up correctly and you have a DDNS (optional) you can use the three following methods to access the camera remotely:

Foscam's DDNS: http://Domain:HTTP Port- For example: http://ad6016.myfoscam.org:2000

Using Third Party DDNS (No-IP, DynDNS) – For example:: http://foscamusa1.no-ip.org:2000

Using External IP: http://IP Address:HTTP Port - For example: http://12.69.124.226:2000

If you do not have a DDNS set up, you can use the third method to log into your camera.

**NOTE:** If you are still unable to access the camera remotely, try checking to see if your port forwarding is working correctly by going to <a href="https://www.canyouseeme.org">www.canyouseeme.org</a>. Input your port number and click

check to see if the port is opened properly. If you have done port forwarding correctly, but the port is being blocked you may need to contact your ISP and request the port be unblocked for your usage.

If you want to use a Third Party Domain like DynDNS or No-IP, please read the DDNS Service Settings section in the User Manual on how to set it up.

# 6. Other Settings

### **Security**

At your first time logging in the camera, please go to "Users Settings" panel and reset the username or password to prevent intruders connect your device. The default username is admin with a blank password.

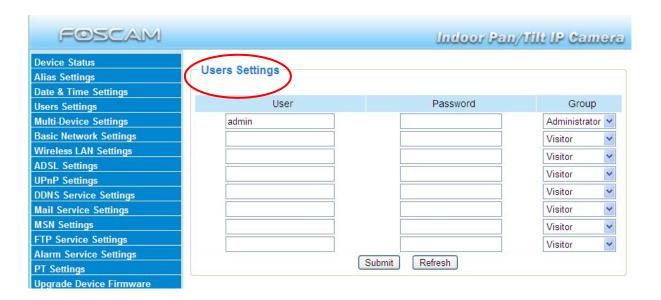

#### Congratulations!

You have finished the quick installation of the camera. You can take time to play the camera.

<u>Please refer to the electronic user manual burned in the CD-ROM</u> for other settings.

Other advanced software settings, such as <u>Alarm Service Settings</u>, <u>Mail Service Settings</u>, User Settings.

## **Quick Installation Guide For Mac OS**

# **Package Contents**

IP Camera FI8918W x 1 DC Power Adapter (5V-2.0A) x 1 **Network Cable** x 1 Wi-Fi Antenna x 1 Mounting Bracket x 1 Quick Installation Guide x 1 CD-ROM with Setup Software x 1 Security Warning Card x 1

# **Quick Installation Diagram**

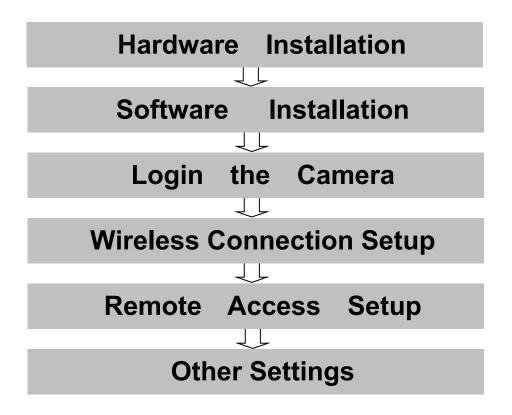

# **Security Warning**

- Foscam cameras require good security practices to safeguard your privacy. You can help protect your camera by changing the default username and/or password.
- You should update your camera regularly at http://www.foscam.us/firmware.html.
   Make sure your camera has the latest firmware installed for your specific camera model.

# **Start Installation**

## 1. Hardware Installation

- 1) Open the package. Take the camera out of the box carefully.
- **2) Mount the antenna.** Then take the Wi-Fi antenna, mount it on the SMA connector on the back of the camera, screw the antenna into the port, and make the antenna stand vertically.

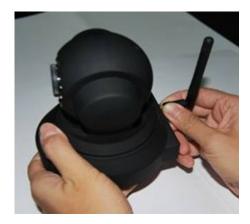

Mount the antenna

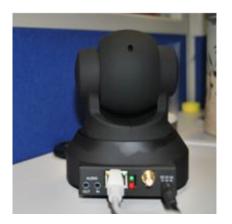

Plug the network cable

3) Get the camera connected to the router, and insert the power plug.

Use the network cable to connect the camera to the router or the switch in the LAN network at your home or your office. Plug in the power. The green network light at the rear of the camera will blink and the camera will automatically pan/tilt. The red power light will also turn on.

## 2. Software Installation

Insert the CD into the CD drive of your Mac and find the folder "For MAC OS". Copy the IP camera tool to your MAC and start the program.

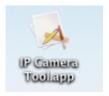

**IP Camera Tool Icon for Mac** 

# 3. Login to the Camera

Double click the IP Camera Tool icon and the following screen should appear.

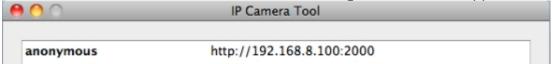

**IP Camera Tool for Mac** 

The IP camera tool should find the camera's IP address automatically after you plug in the network cable. If not, please make sure that DHCP is enabled on your router and that MAC address filtering, firewalls and anti-virus are disabled temporarily until the camera is set up.

Double click the IP address of the camera; Safari will prompt you for a username and a password. Enter the username **admin** and leave the password field blank. This is the default login information. You will then see the camera's login page.

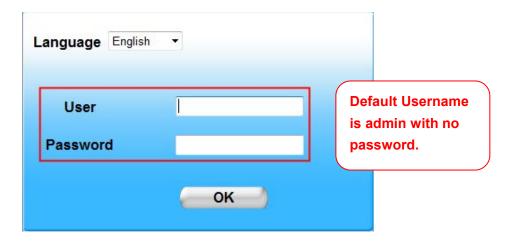

When you log in for the first time, it will request that you modify the default username and/or password . Input the New username, New password and Confirm the password, click Modify to complete the modification. You will now use the new username and password to log in to the camera in the future.

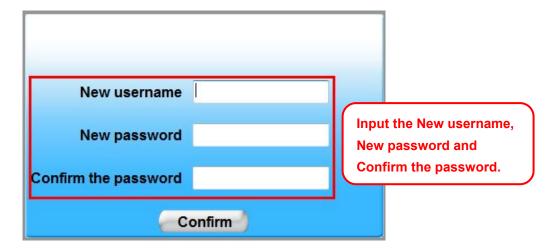

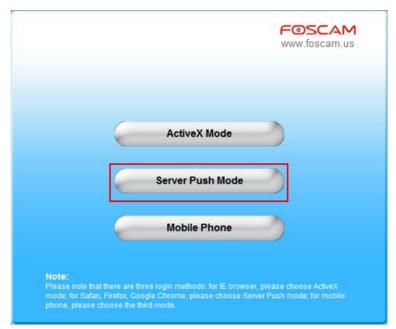

The Login Screen

Since add-on mode is not compatible on Mac, you will always click the **Server Push Mode** option to access the camera, whether you are on **Safari, Chrome, or Firefox**.

Once you click on Server Push Mode, you should be taken to the live video screen immediately.

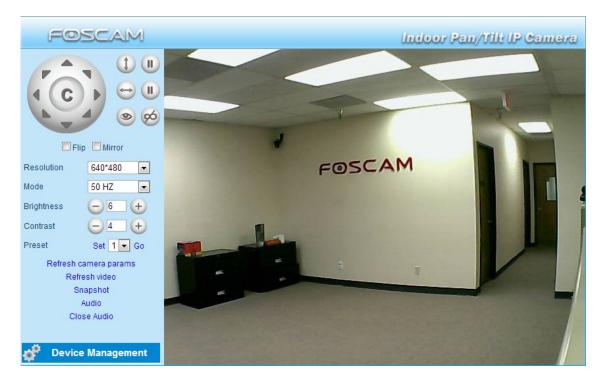

The Live Video Page

# 4. Wireless Connection Settings

Wireless Lan Settings support Infra(Do wireless lan settings manually) and WPS (Wi-Fi Protected Set-up) and Adhoc modes

If your router does not support WPS function, please go to chapter 4.1 and make wireless connection settings manually.

If your router supports WPS function, please go to chapter 4.2 and make wireless connection settings quickly.

If there is no wireless router, please read Wireless Settings in the User Manual about how to set Adhoc.

### 4.1 Infrastructure Mode

**Step 1:** Choose "For Administrator" or "Device Management" on the live video page, and then click on the "Wireless LAN Settings" option on the left side of the screen. You can click "Scan" here to scan for wireless networks, which should display your own network. Make sure you are not hiding your SSID, or it will not be detected.

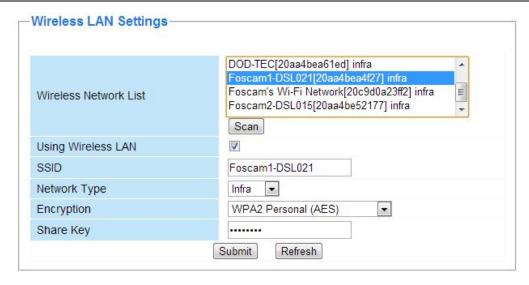

**Step 02**) Click the SSID of your router in the list, the corresponding information (SSID & Encryption) will be filled in the following boxes automatically.

NOTE: Sometimes the information filled in may differ from your true network settings. If you are unable to connect wirelessly make sure the encryption within your router is correct and the encryption selected on the page for your wireless network is correct. Try using different encryptions if you aren't able to connect with a certain type of encryption.

You will only need to fill in the password of your network. This is listed as "Share Key" on the wireless settings page. If your password to connect to the internet for your router is 1234567890, you would put 1234567890 in the "Share Key" field. On the same note, if your password is something like foscam12345, you would put in foscam12345 in the field. Again, make sure that the SSID, Encryption and the password you filled in are exactly the same for your router.

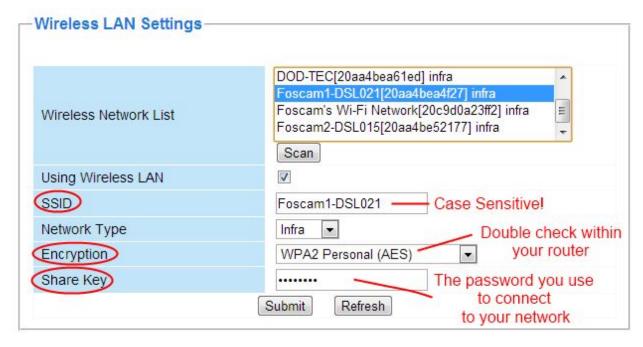

**Wireless Settings** 

Step 3: Click on the Submit button after all settings have been entered. The camera will restart

after 30 seconds. Once the countdown ends, take the network cable out of the camera. Never shut down the power of the camera until the IP camera is able to connect to the wireless network.

The LAN IP address will disappear on the window of IP Camera Tool when the camera is configuring a wireless connection. Wait about 1 minute, the camera should obtain a wireless connection, and the LAN IP of the camera will show again on the window of the IP Camera Tool. The IP address may have changed after the camera receives a wireless connection; we recommend setting a static local IP address if this IP address changes by right clicking the camera in IP Camera Tools, setting a static IP, and pushing OK. Congratulations! You have set up the wireless connection of the camera successfully.

If you fail to make a wireless connection, please refer to your seller or contact us directly for assistance.

### 4.2 WPS (Wi-Fi Protected Set-up)

**WPS** allows you to set up wireless connectivity automatically if you have a WPS-compatible router. The WPS button on the Foscam camera is shared with the reset button. Use the small end of a paperclip or a toothpick to press and hold the RESET button for **four seconds** and let go.

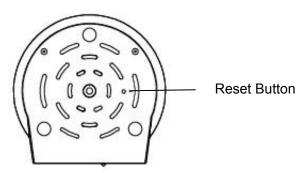

Next, press the WPS button on your router **within 60 seconds**. The WPS button is usually on the back or on the side of your router. On some routers, you may need to log in to the web interface and click on an on-screen button to activate the WPS feature. If you are not sure where the WPS button is on your router, please refer to your router's User Manual.

The camera will automatically create a secure wireless connection to your router. If you have plugged in the network cable, you can disconnect it at this time. While connecting, the green network light will blink quickly and the wireless settings will take effect. The IP Camera Tool will search for the camera's LAN IP address. Make sure that the PC and the camera share the same subnet.

**NOTE:** When setting up the WPS Settings, you must press the Reset button only for **four seconds**, or else the camera may reset itself back to factory default settings if you press and hold the reset button for 10 seconds or more.

For WPS, the security mode of the router can not be WEP, or else the WPS settings may fail.

# 5. Remote Access Settings

We have been able to access the camera within the LAN network, and have set up a wireless connection, but how do we access the camera via WAN or from outside networks through the internet to view from anywhere in the world or on our smart phones?

We have to set up Remote Access via Port Forwarding before we can access the camera outside of our own local area network.

#### What is the HTTP Port?

The HTTP Port is used to access the camera remotely. All cameras have the default HTTP port of 80. For example, if the LAN IP address of the camera is http://192.168.8.102, this means that the camera's HTTP port is 80. Since port 80 is set by default, if you input the IP address at <a href="http://192.168.8.102:80">http://192.168.8.102</a>, with a colon and 80 at the end, it will default back to <a href="http://192.168.8.102">http://192.168.8.102</a>. This is because it is understood that any time you are entering an IP address without a colon and port number at the end, it is defaulting to port 80 no matter what, so the colon and port 80 are taken out of the end of the link because of this.

It is recommended to change port 80 to a different port, usually in the 4 digit range. The reason for this is because some other devices, such as your router, also share port 80. If this is the case you may experience slow speeds on the camera, or you may not even be able to connect at all. It is best to assign a specific port to your camera so that only your camera is using that specified port number. We usually suggest changing your port to 8080, 8090, or any type of 4 digit number, just as long as it is not at port 80. You can set the port anywhere between 1000 and 20000.

### How do you assign a new HTTP port and a Static Local IP Address?

Open the IP Camera Tool, and select the camera you would like to change the port for. Right click on the IP address, and click on "Network Configuration", this brings up the network configuration box as shown:

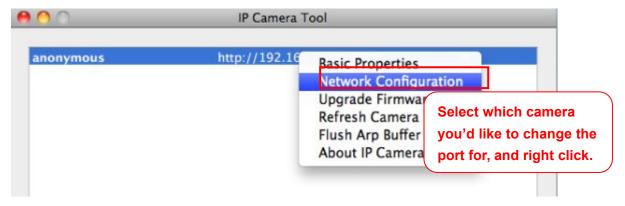

**Click on Network Configuration** 

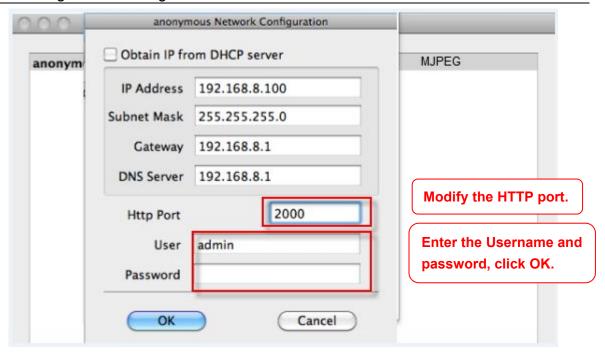

Changing the port in IP Camera Tool

Enter the username and password of the Administrator (default username is admin with a blank password), and click "OK" to apply changes.

Wait around 10 seconds or wait for the camera to reboot; you'll see that the camera's LAN IP address has changed. In our example it was changed to 2000, so we see http://192.168.8.100:2000 in IP Camera Tool. Also, the LAN IP address is now fixed at a static IP address of http://192.168.8.100:2000. This IP address will not change even if the camera is powered off and back on, the camera will remain on this LAN IP address. This is very important that a static LAN IP address is set, or you may have problems later with remote access and seeing the camera remotely if the camera loses power and reconnects on a different LAN IP address. Make sure you set a static LAN IP address!

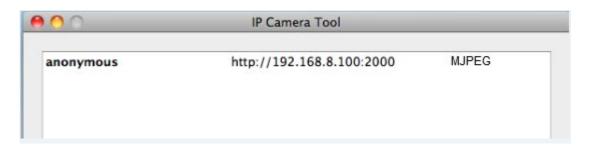

Static IP address and port 2000 set in IP Camera Tool

## **Setting up Remote Access**

First, check to see if your ISP (Internet Service Provider) provides a Static WAN IP address service or a Dynamic WAN IP address service. This guide has been divided into two different sections of setting up remote access, one for Static IP addresses and one for Dynamic IP addresses.

If your ISP provides Static WAN IP Service please go to Chapter 5.1.

If your ISP provides Dynamic WAN IP Service please go to Chapter 5.2 directly.

#### 5.1 Static IP Addresses

Users who have static IP addresses do not need to set DDNS service settings for remote access. When you have finished connecting the camera using the LAN IP address and port forwarding, you can access the camera directly from the Internet using the WAN IP address and port number.

### How to Obtain the WAN IP address from a public website

To obtain your WAN IP address, you can go to Google at <a href="www.google.com">www.google.com</a> and search "What is my IP address. It will offer you your public IP address, which is your WAN (External) IP address. You can also use <a href="http://www.whatismyip.com">http://www.whatismyip.com</a> if needed.

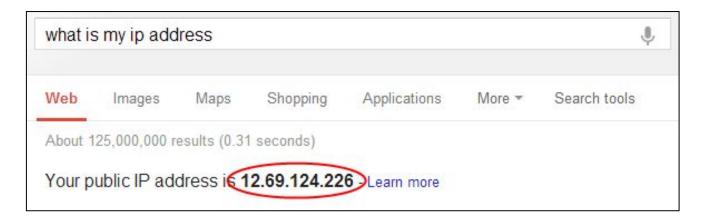

This is your public WAN IP address (external IP address).

### 5.2 Dynamic IP Addresses

DDNS is a service that allows your IP Camera, especially when assigned with a dynamic IP address, to have a fixed host and domain name. This means that even though your WAN IP address is constantly changing, you will have a fixed hostname you can use to access your cameras at all times. You can access the camera directly from the Internet using the hostname and port number.

Foscam offers many different DDNS providers, the most popular being No-IP and DynDNS. You can sign up for the following DDNS providers at the below websites:

http://www.no-ip.com/ http://dyn.com/dns/dyndns-pro-free-trial/

### What is Port Forwarding?

If you have never done port forwarding before, you can open and view the following link to understand the basic concept. Port forwarding allows for outside connections to access a specific device on your network from anywhere in the world. Every router automatically blocks any incoming

connections for safety purposes. Using port forwarding, you are telling your router to allow a connection through a certain port (you can think of it as a gateway) into your router. You set this port to a specific device, in our case an IP Camera, so it can be accessed from anywhere in the world.

Click this link to learn more about port forwarding: http://portforward.com/help/portforwarding.htm

### How do we configure Port Forwarding?

For this section, we will be using an example:

For our Linksys example, let's say the camera's IP address is http://192.168.8.100:2000

For our Apple Router example, let's say the camera's IP address is <a href="http://10.0.1.100:2000">http://10.0.1.100:2000</a>

Login to the router, and go to your router's port forwarding or port triggering menu. Sometimes this is also under the name of Virtual Server or NAT.

Using an Airport Express router as an example, we would open the "Airport Utility" program, and then edit our Apple router's information as seen in the following screenshots

First we will go over how to port forward within a Linksys router in case you do not have an Apple brand router.

#### For Linksys:

Create a new column using the **LAN IP address** & **HTTP Port** of the camera within the router as shown below, and then push OK or Submit to save your settings:

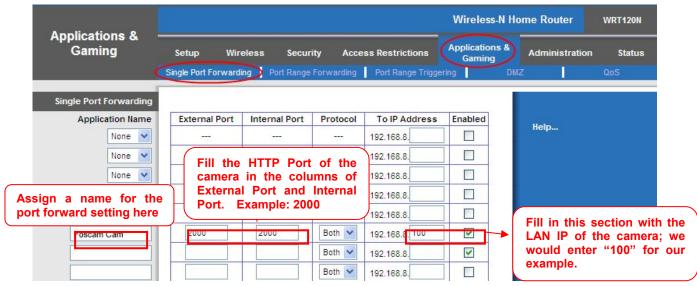

Port forwarding in a Linksys Router

#### For Apple Routers:

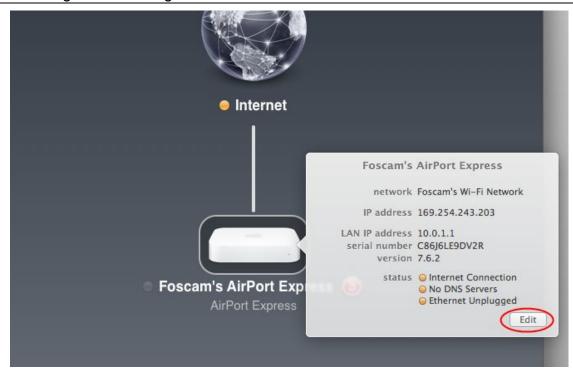

Open Airport Utility as shown above, then click on your Apple router, and click "Edit"

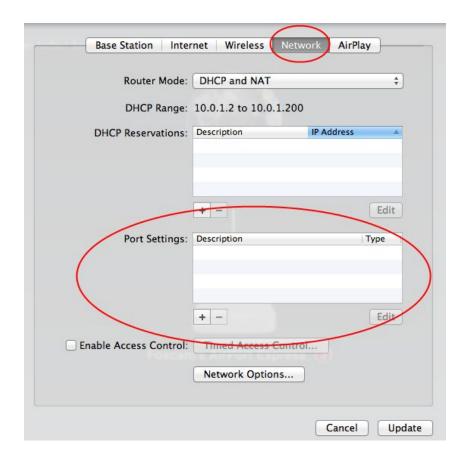

Click on the "**Network**" tab at the top, we will be editing the "**Port Settings**" section of the Network page which is where port forwarding is done. Click the + symbol which will add a port forwarding

rule.

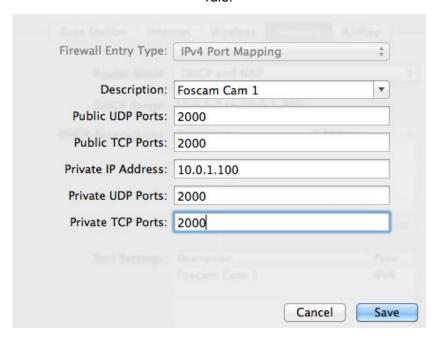

As you can see, we are inputting the port forwarding information such as the port, IP address, and the name of the port forwarding rule. Fill these fields in accordingly based on what information you would like to include in terms of the port you want to forward, your local IP address of the camera, and the custom name you would like to provide.

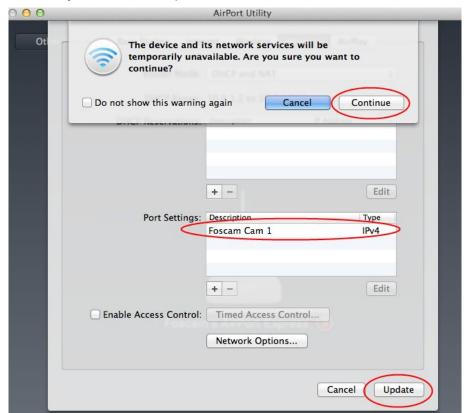

Once the port forwarding rule has been created, you will see it in the list where the Port Settings

section is. This confirms that you have successfully added a port forwarding rule. Next, click **Update**. You will be prompted if you would like to continue, the router will most likely update its settings for a few seconds and come back online. Once it comes back online your port forwarding settings will be confirmed. Congratulations, port forwarding should now be done!

#### Using the embedded DDNS to access the camera via the Internet

Some Foscam cameras have an embedded unique DDNS domain name, the format of this domain name is xxxxxx.myfoscam.org. On the bottom of the camera, you can see the domain name sticker with this information on it, or it should appear on the DDNS Settings page in your camera.

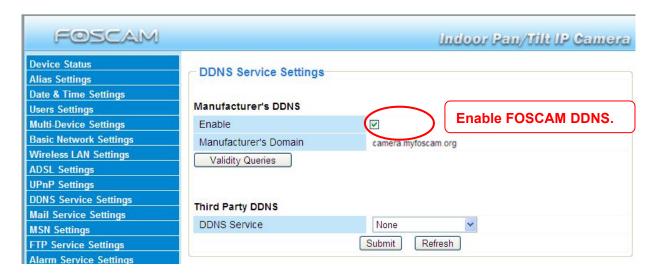

**DDNS Settings page** 

So for example, once port forwarding is set up correctly and you have a DDNS (optional) you can use the three following methods to access the camera remotely:

Foscam's DDNS: http://Domain:HTTP Port- For example: http://ad6016.myfoscam.org:2000

Using Third Party DDNS (No-IP, DynDNS) – For example: <a href="http://foscamusa1.no-ip.org:2000">http://foscamusa1.no-ip.org:2000</a>

Using External IP: http://IP Address:HTTP Port - For example: http://12.69.124.226:2000

If you do not have a DDNS set up, you can use the third method to log into your camera.

**NOTE:** If you are still unable to access the camera remotely, try checking to see if your port forwarding is working correctly by going to <a href="https://www.canyouseeme.org">www.canyouseeme.org</a>. Input your port number and click check to see if the port is opened properly. If you have done port forwarding correctly, but the port is being blocked you may need to contact your ISP and request the port be unblocked for your usage.

If you want to use a Third Party Domain like DynDNS or No-IP, please read the DDNS Service Settings section in the User Manual on how to set it up.

# 6. Other Settings

### Security

At your first time logging in the camera, please go to "Users Settings" panel and reset the username or password to prevent intruders connect your device. The default username is admin with a blank password.

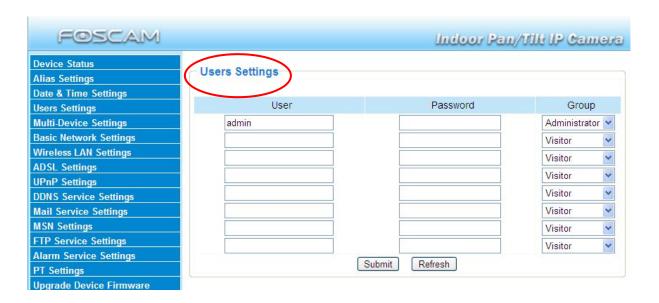

### Congratulations!

You have finished the quick installation guide of the camera. Please refer to the electronic user manual in the CD-ROM for other settings such as Alarm Settings, Email Settings, User Settings, and much more!

Foscam Digital Technologies LLC

14027 Memorial Dr. #132, Houston, TX 77079

Telephone: 1-800-930-0949

Sales: <a href="mailto:sales@foscam.us">sales@foscam.us</a> Support@foscam.us

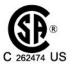

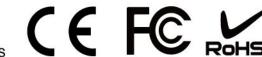

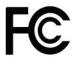

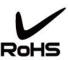

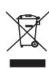